## **بسمه تعالی**

## راهنمای گزارشگیری از سامانه همانند جو برای همانندجویی پایان نامه های کارشناسی ارشد و رساله دکتری

ضمن عرض سالم و احترام خدمت همکاران محترم، راهنمای زیر در خصوص نحوه گزارشگیری از سامانه همانندجو پژوهشگاه علوم و فناوری اطلاعات ایران (ایرانداک) به منظور بررسی درصد همانندی پایان نامه های کارشناسیارشد یا رساله دکتری تهیه شده است. برای تهیه گزارش همانندجویی پایان نامه کارشناسی ارشد یا رساله دکتری خواهشمند است مطابق راهنمای ذیل اقدام فرمائید و در صورت وجود هرگونه مشکل با آدرس الکترونیکی grad\_sahand@sut.ac.ir مکاتبه نمایید.

**اقدامات الزم برای تهیه گزارش همانندجویی پایان نامه کارشناسی ارشد یا رساله دکتری**

۱. با وارد کردن آدرس <u>https://tik.irandoc.ac.ir</u> در نوار آدرس مرورگر اینترنت و با کلیک بر روی لینک "ورود" و درج آدرس ایمیل دانشگاهی و گذرواژه مطابق شکل 1 وارد سامانه همانندجو شوید. رایانامه و گذرواژه سایت همانندجو به آدرس ایمیل دانشگاهی هر یک از همکاران محترم ارسال شده است. الزم به ذکر است که در اولین مرتبه ورود به سامانه همانند جو، نیاز است اطالعات مربوط به جنسیت، نام پدر، شماره ملی، شماره تلفن همراه و تاریخ تولد را وارد و ذخیره نمایید.

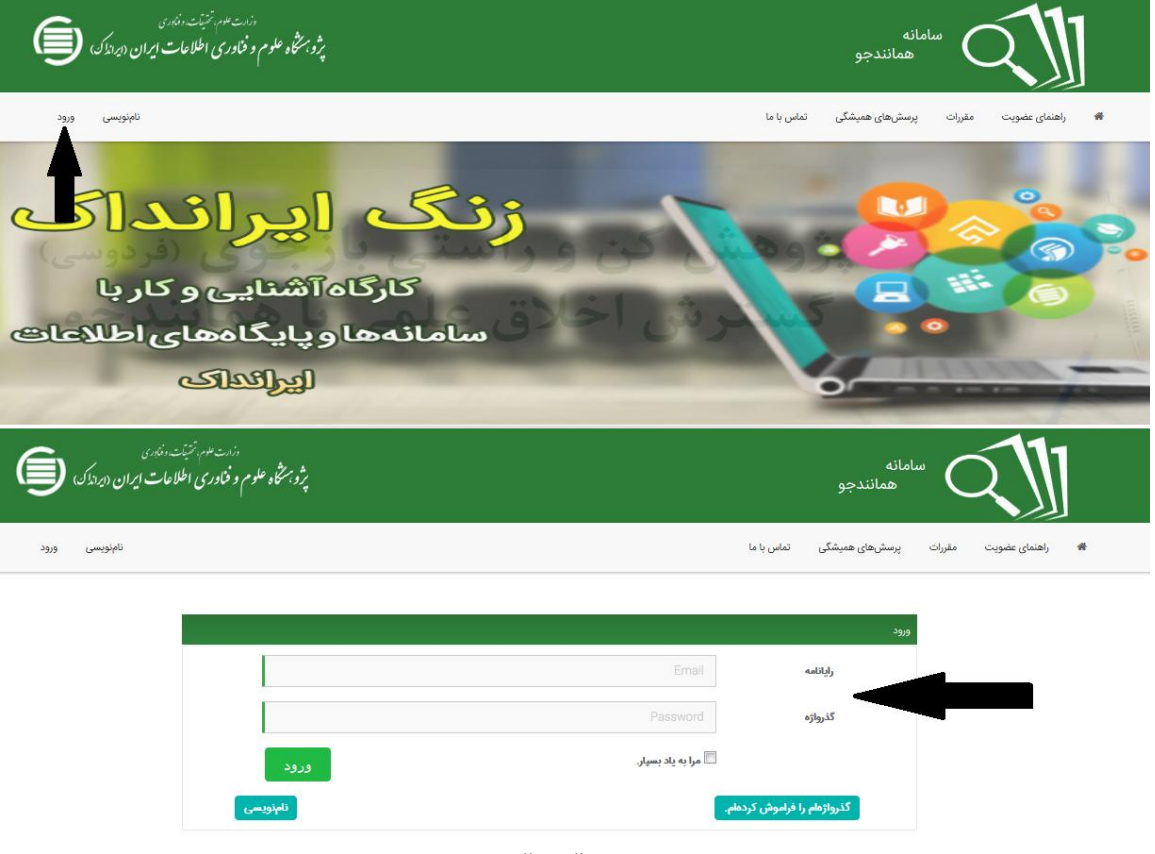

شکل .1 کلیک بر روی لینک "ورود" و درج رایانامه و گذرواژه

.2 در گام بعدی روی گزینه "درخواست تازه" در صفحه داشبورد )مطابق شکل 2( کلیک نمایید.

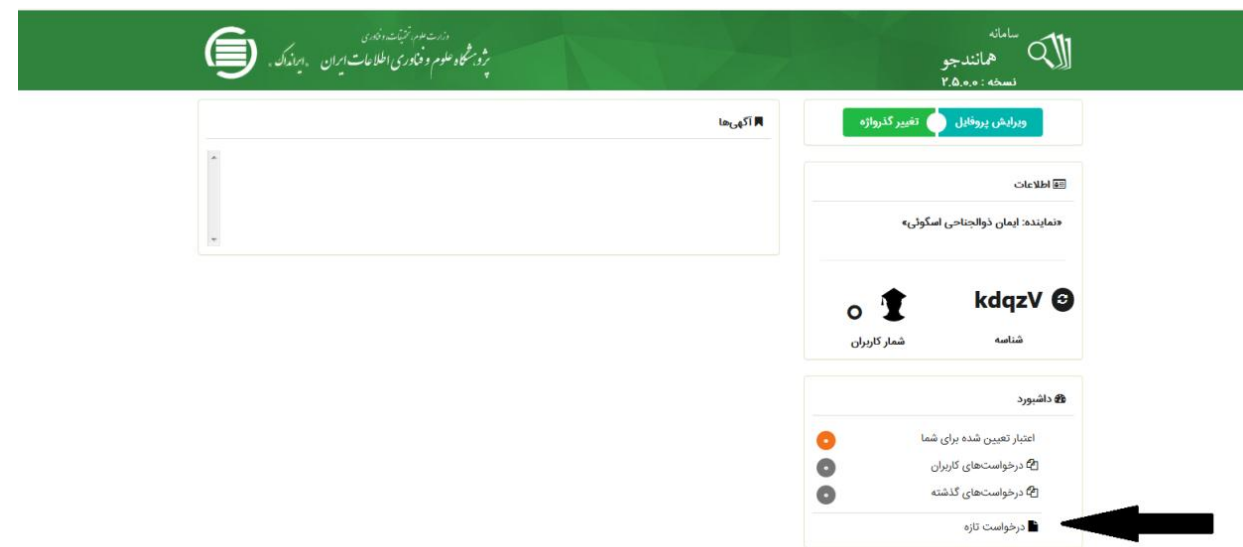

شکل .2 کلیک بر روی درخواست تازه به منظور بررسی درصد همانندی پایان نامه کارشناسیارشد یا رساله دکتری

.3 در گام بعدی و مطابق شکل 3 با انتخاب نوع درخواست به صورت "پایان نامه کارشناسی ارشد" یا "رساله دکتری" و همچنین انتخاب نوع متن ارسالی به صورت " متن کامل یک پایان نامه کارشناسیارشد" یا "متن کامل یک رساله دکتری تخصصی" و کلیک بر روی گام بعد، وارد محیط اصلی همانند جویی خواهد شد.

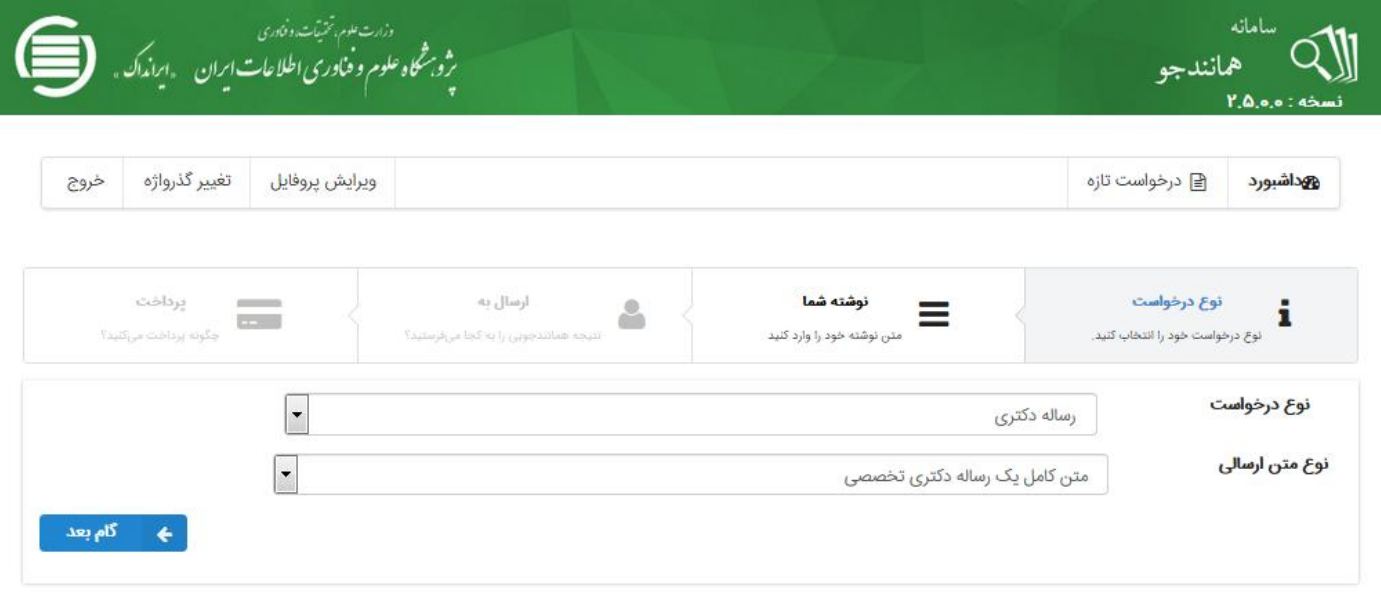

شکل .3 محیط درخواست تازه برای بررسی همانندجویی پایان نامه کارشناسیارشد یا رساله دکتری

.4 در این بخش مطابق شکل ،4 عنوان پایان نامه کارشناسی ارشد یا رساله دکتری را در بخش عنوان متن وارد نمایید و در بخش متن برای همانندجویی، کل متن پایان نامه کارشناسیارشد یا رساله دکتری را کپی نموده و سپس بر روی گام بعد کلیک نمایید. الزم به ذکر است که فقط بخش چکیده و تمامی فصول پایان نامه به همراه شکلها، جدولها و رابطهها را در بخش متن برای همانندجویی کپی نمایید و از کپی کردن فهرست مطالب و مراجع در بخش متن برای همانندجویی خودداری نمایید.

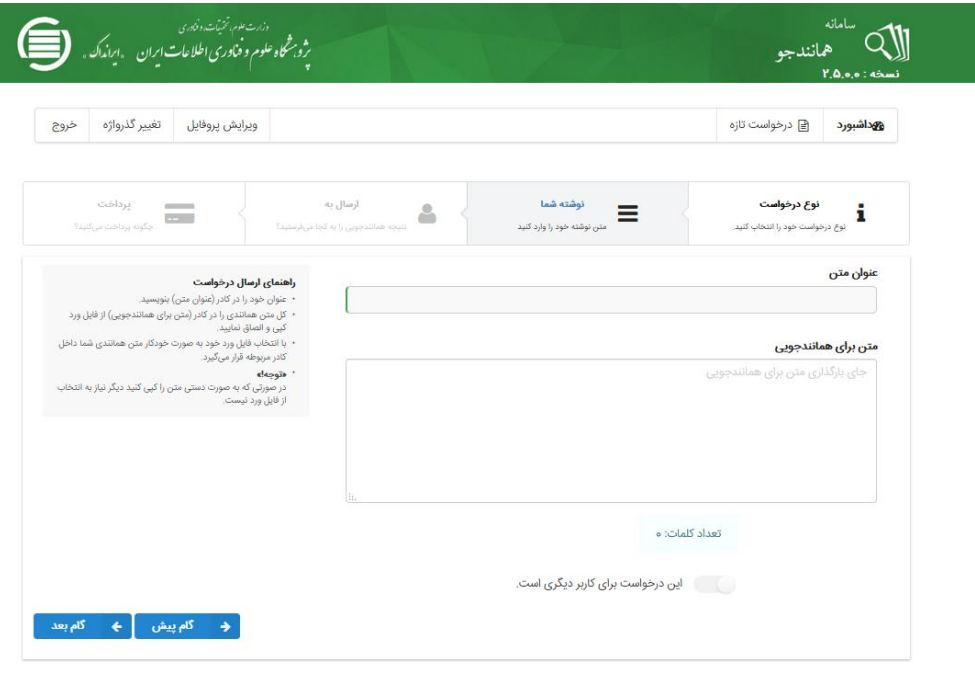

شکل ۴. محیط قرار دادن عنوان و متن پایاننامه کارشناسی ارشد یا رساله دکتری

۵. در نهایت مطابق شکل ۵، با انتخاب نوع پرداخت از طریق "دانشگاه صنعتی سهند" و با کلیک بر روی ذخیره، منتظر بررسی و ارائه پاسخ درصد همانندی پایان نامه کارشناسی ارشد یا رساله دکتری توسط سامانه همانند جو خواهیم شد. الزم به ذکر است که حداکثر مدت زمان فرآیند همانندجویی پایان نامه کارشناسی ارشد یا رساله دکتری 44 ساعت میباشد.

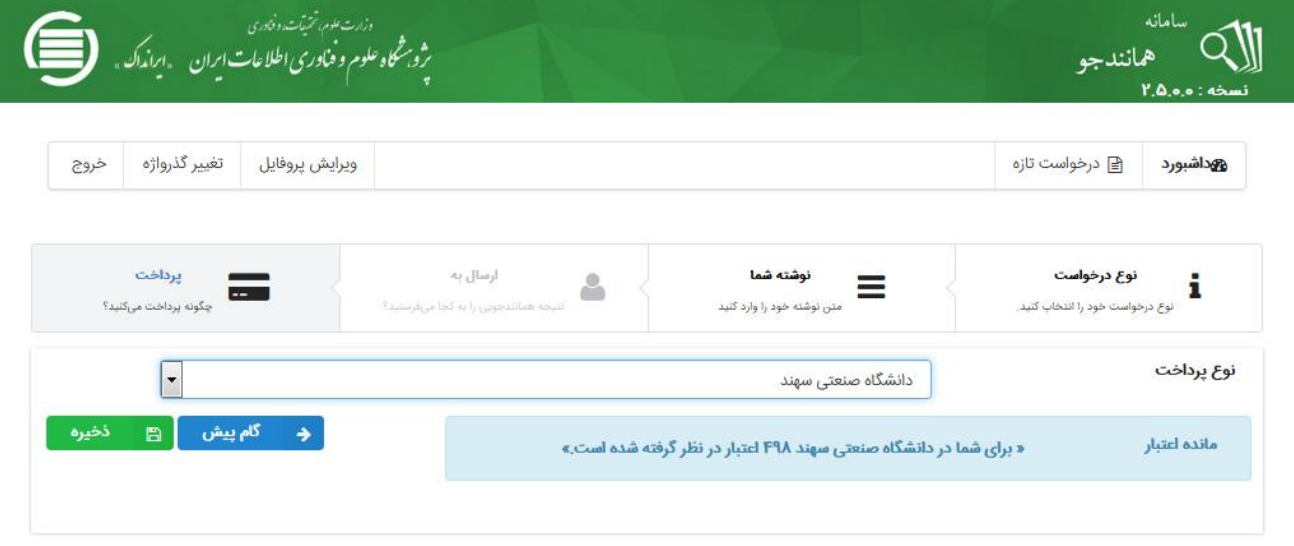

شکل .5 نحوه پرداخت و محاسبه درصد همانندی پایان نامه کارشناسیارشد یا رساله دکتری

.6 برای مشاهده پاسخ درصد همانندی پایان نامه کارشناسیارشد یا رساله دکتری مطابق شکل 6 بر روی درخواستهای گذشته صفحه داشبورد کاربر کلیک نمایید تا شکل 7 ظاهر گردد.

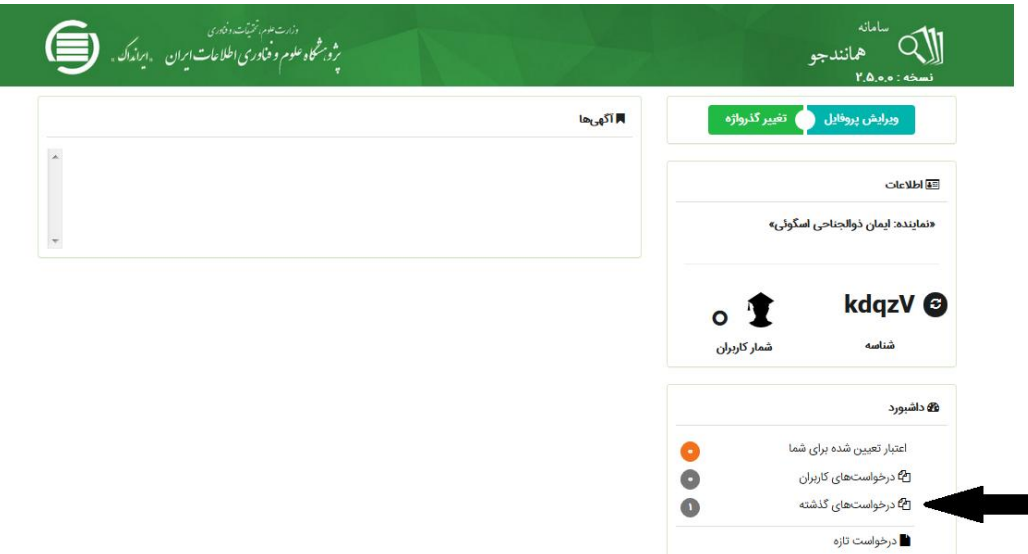

شکل ۶. بعد از ذخیره کردن فرآیند همانندجویی، نتیجه درصد همانندی با کلیک بر روی درخواستهای گذشته قابل مشاهده است.

.7 در گام نهایی و مطابق شکل 7 پاسخ درصد همانندی پایان نامه کارشناسی ارشد یا رساله دکتری با منابع دیگر در پایگاه ایرانداک، آورده شده است که گزارش همانندجویی پایان نامه کارشناسی ارشد یا رساله دکتری با استفاده از بخش دریافت مدرک به صورت فایل PDF قابل مشاهده خواهد بود. الزم به ذکر است که مطابق مصوبه شورای تحصیالت تکمیلی، ضروری است گزارش همانندجویی ضمیمه فرم درخواست دفاع دانشجو گردد.

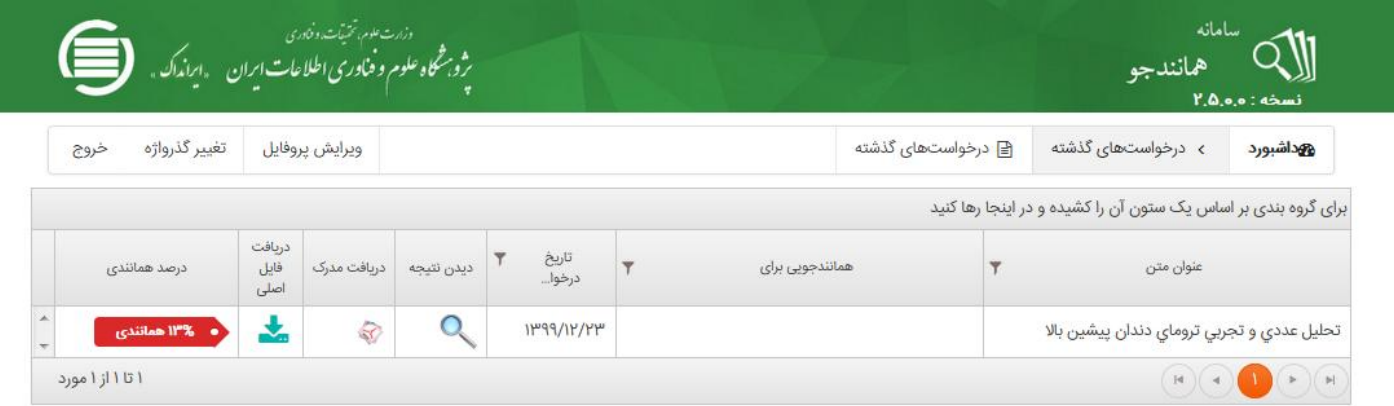

شکل .7 پاسخ همانندی پایان نامه کارشناسیارشد یا رساله دکتری